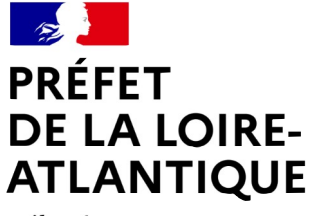

Liberté Égalité Fraternité **Direction de la coordination des politiques publiques et de l'appui territorial**

# Découvrez pas à pas la procédure de dépôt d'une demande de paiement de subvention sur la plateforme Démarches-Simplifiées

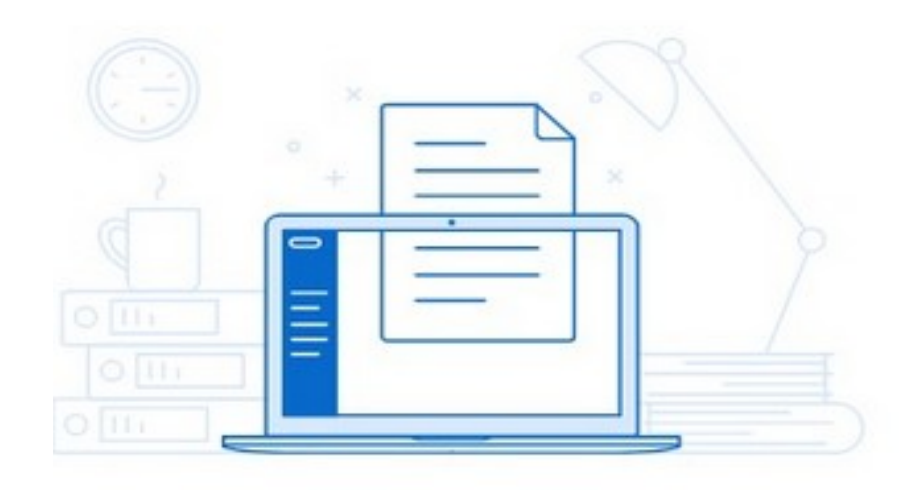

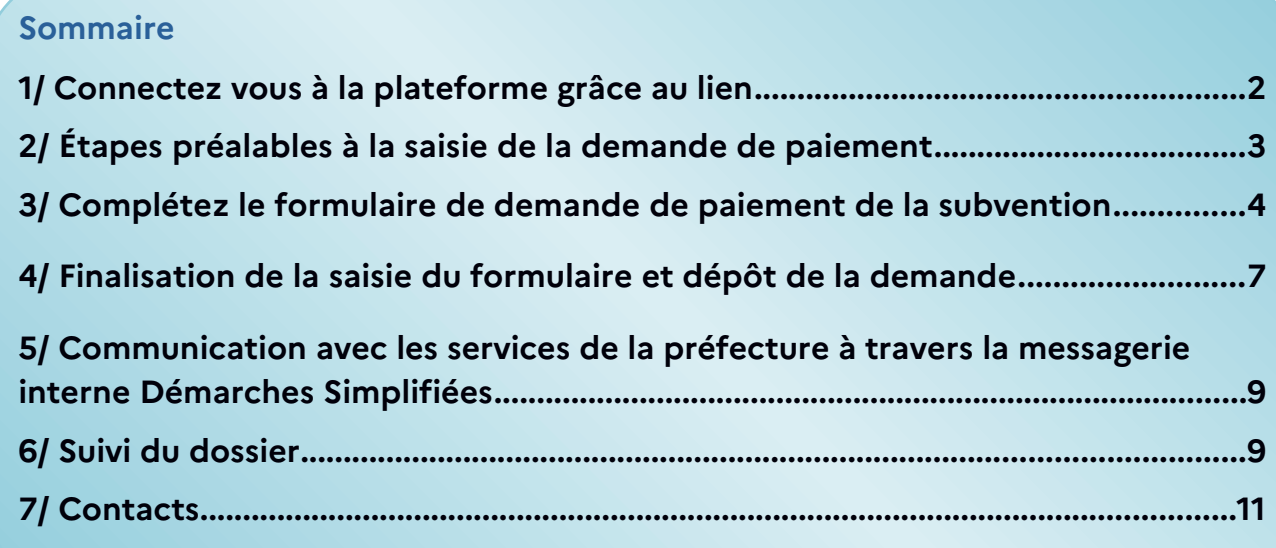

# <span id="page-1-0"></span>**1/ Connectez-vous à la plateforme grâce au lien**

## **Pour solliciter une demande de paiement pour une subvention :**

Accéder au formulaire Démarches Simplifiées en vous connectant au lien suivant : **<https://www.demarches-simplifiees.fr/commencer/loire-atlantique-paiements-subventions2023>**

Ce lien est unique : il n'est pas possible de déposer une demande sur un autre support.

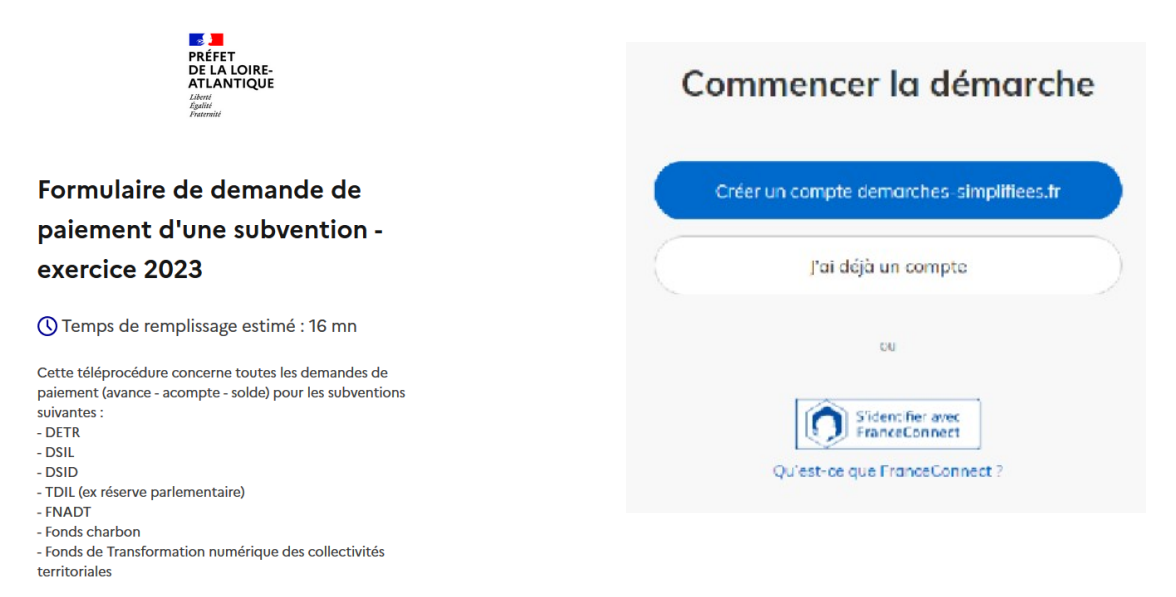

 Si vous n'avez jamais déposé de dossier sur Démarchés simplifiées, la page ci-dessus vous invite à vous **créer un compte**.

Si vous avez **déjà** déposé un dossier sur Démarches simplifiées, **utilisez vos identifiants précédemment créés**.

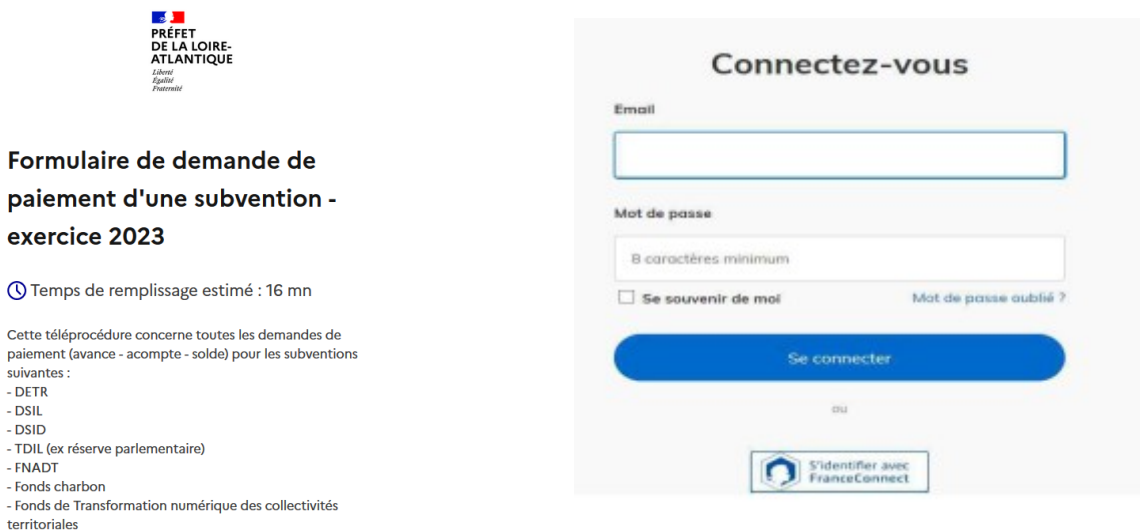

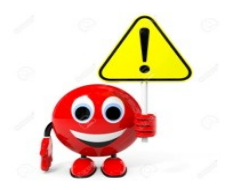

 $\ddot{\text{c}}$ 

L'adresse mail à renseigner recevra l'ensemble des notifications de la plateforme.

Choisissez de préférence l'adresse de la personne plus particulièrement en charge du dossier et/ou une adresse à laquelle plusieurs personnes ont accès.

# <span id="page-2-0"></span>**2/ Étapes préalables à la saisie de la demande de paiement**

Une fois connecté, il faut vous identifier avec votre n° SIRET puis cliquez sur **Valider**

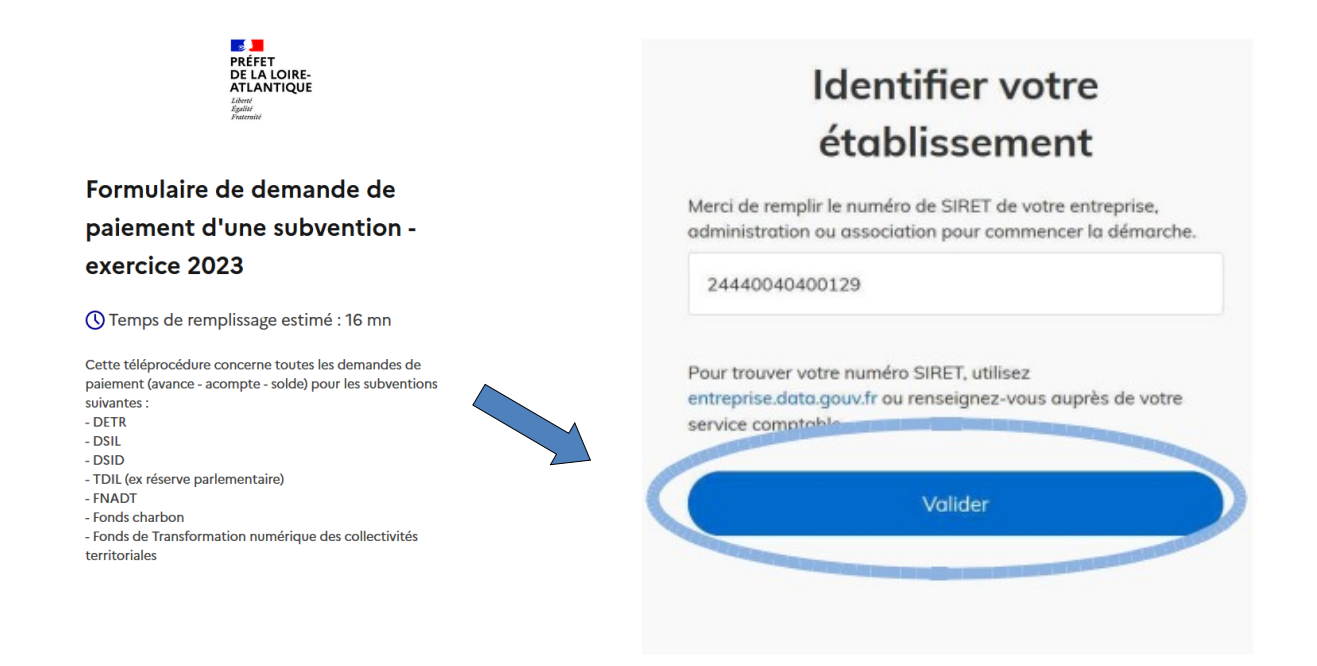

Sur la page suivante, s'inscrivent les informations de votre collectivité ou établissement.

Si ces données sont correctes, cliquez sur **« continuer avec ces informations »**.

# Informations sur l'établissement

Nous avons récupéré auprès de l'INSEE et d'Infogreffe les informations suivantes concernant votre établissement.

Ces informations seront jointes à votre dossier.

# **COMMUNE D'ASSERAC**  $\bullet$  Siret: 21440006100013 • Forme juridique : Commune et commune nouvelle · Libellé NAF : Administration publique générale  $\bullet$  Code NAF: 8411Z • Date de création : 01 mars 1983 · Effectif organisation : 20 à 49 salariés • Code effectif : 12 · Numéro TVA intracommunautaire : FR82214400061 • Adresse: COMMUNE D'ASSERAC MAIRIE 15 RUE DU PONT BERIN 44410 ASSERAC FRANCE • Capital social: Autres informations sur l'organisme sur « entreprise.data.gouv.fr » Continuer avec ces informations Utiliser un autre numéro SIRET

# **3/ Complétez le formulaire de demande de paiement de la subvention**

L'écran suivant vous permet de commencer la saisie des champs du formulaire de la demande de subvention.

Vous pouvez également inviter une personne à modifier ou consulter ce dossier. La personne invitée reçoit alors un message l'invitant à se connecter sur demarches-simplifiées.fr. Une fois connecté, l'invité a accès à l'ensemble du dossier et est libre de le modifier / compléter.

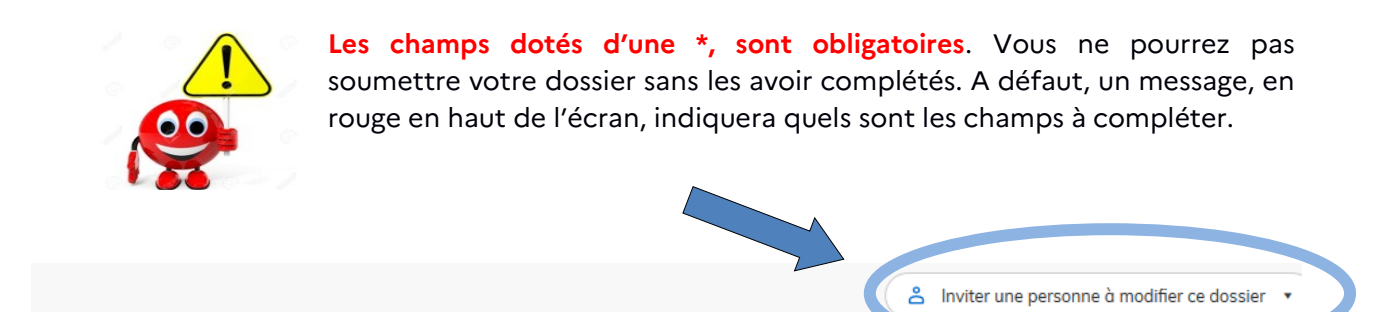

Les champs avec un astérisque (\*) sont obligatoires.

Pour enregistrer votre dossier et le reprendre plus tard, cliquez sur le bouton « Enregistrer le brouillon » en bas à gauche du formulaire.

# **1. TYPE DE DOSSIER**

Votre demande de paiement correspond-elle à une demande de subvention déposée sous format électronique

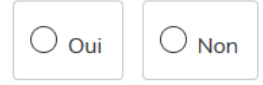

#### Si oui, précisez le n° du dossier :

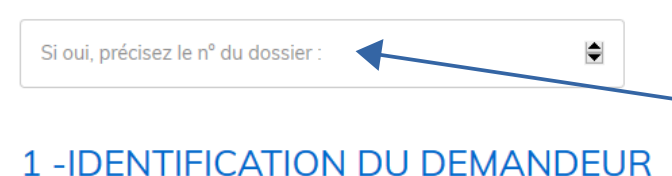

*Indiquez votre numéro de dossier Démarches Simplifiées si l'opération concerne un dossier de demande de subvention déjà déposé sur la plateforme.*

## **EPCI d'appartenance \***

Arrondissemen

## **Information à compléter sur le projet subventionné :**

- l'intitulé exact du projet, tel qu'il est mentionné sur l'arrêté d'attribution
- le type de subvention accordée
- la date et/ou le numéro de l'arrêté attributif de subvention

**-** le **numéro d'engagement juridique (EJ)** mentionné sur l'arrêté préfectoral portant attribution de la subvention => *c'est un élément de vérification nécessaire pour compléter la description de l'opération*

- le démarrage de l'opération
- la demande de paiement

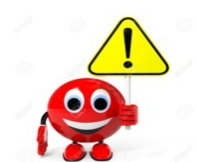

**Si vous souhaitez déposer une demande de paiement au titre de plusieurs subventions pour une même opération, vous devrez déposer plusieurs dossiers distincts.**

**=> Une demande de paiement (avance, acompte, etc...) = un formulaire Démarches Simplifiées**

### 2 - PROJET SUBVENTIONNÉ

#### Intitulé du projet \*

Saisir l'intitulé du projet tel qu'il est précisé dans l'arrêté préfectoral attributif de la subvention

Intitulé du projet

# 3 - SUBVENTION ACCORDÉE

Type de subvention accordée \*

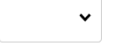

Préciser la date et/ou le numéro de l'arrêté attributif de subvention

Préciser la date et/ou le numéro de l'arrêté attributif de subvention

#### Indiquer le numéro d'Engagement juridique (EJ) \*

Indiquer le numéro d'Engagement juridique (EJ)

# **4 - DÉMARRAGE DE L'OPÉRATION**

#### □ Je déclare que l'opération précitée a reçu un commencement d'execution \*

#### Date du commencement d'éxécution \*

Le commencement d'exécution de l'opération est constitué par le premier acte juridique passé pour sa réalisation : devis signé, bon de commande, marché de travaux, décision d'affermissement d'une tranche conditionnelle de travaux (qui peut prendre la forme d'un ordre de service), promesse ou compromis de vente. Les études, la MO ou l'acquisition de terrain, nécessaires à la réalisation de l'opération, ne constituent pas un commencement d'exécution

 $\Rightarrow$ 

jj/mm/aaaa

# **5 - DEMANDE DE PAIEMENT**

#### Je sollicite \*

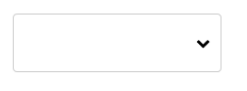

#### Date de fin d'exécution de l'opération

Précisez la date de fin d'exécution seulement en cas de demande de solde ou de versement unique

Une fois le formulaire renseigné, vous aurez à insérer les pièces jointes à votre dossier de demande.

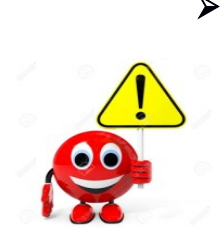

 **Pour certaines rubriques, vous devez utiliser le modèle de document mis à disposition par la préfecture. Pour cela, cliquer sur « le modèle suivant »**, télécharger et enregistrer le document, puis compléter le avant de l'intégrer en tant que pièce jointe. Ces modèles concernent l'attestation de commencement d'exécution de l'opération, l'état récapitulatif des dépenses définitives hors taxes, le plan de financement définitif hors taxes et l'attestation de fin d'exécution de l'opération.

# **6- PIECES JOINTES**

#### Attestation de commencement d'exécution de l'opération \*

Pour toute demande de paiement, l'attest directement de regionée par le porteur de projet et doit faire figurer la date de début des travaux

Veuillez télécharger, remplir et joinc e le modèle suivant Parcourir... Aucun fichier sélectionné

#### Etat récapitulatif des dépenses définitives hors taxes

Pour toute demande d'acompte ou de solde, l'état récapitulatif doit être détaillé par poste de dépense et signé par le porteur de projet et visé par le comptable public.

#### Veuillez télécharger, remplir et joindre le modèle suivant

Parcourir... Aucun fichier sélectionné.

#### Attestation de fin d'exécution de l'opération

Pour toute demande de solde ou de versement unique, l'attestation doit être signée par le porteur de projet et faire figurer la date de fin des travaux

Veuillez télécharger, remplir et joindre le modèle suivant

Parcourir... Aucun fichier sélectionné.

#### Plan de financement définitif hors taxes

Pour toute demande de solde ou de versement unique, le plan de financement définitif mentionne toute subvention perçue pour l'opération ainsi que la part d'autofinancement de la collectivité, sur la base des dépenses définitives hors taxes réalisées. Ce document doit être signé par le porteur de projet.

Veuillez télécharger, remplir et joindre le modèle suivant

Parcourir... Aucun fichier sélectionné.

## **Préparez vos pièces jointes en nommant distinctement vos fichiers en respectant le nommage des pièces.**

 **Il ne peut y avoir qu'une seule pièce jointe par rubrique.** Aussi, si vous souhaitez déposer des pièces complémentaires, il y a lieu de les transmettre via la messagerie de la plateforme ou en utilisant les champs **« Autres pièces jointes »**.

*La capacité maximale d'ajout de pièce est de 20Mo au total par enregistrement. Si l'ensemble des pièces jointes dépasse 20Mo au moment d'enregistrer le dossier, procéder en plusieurs fois.* 

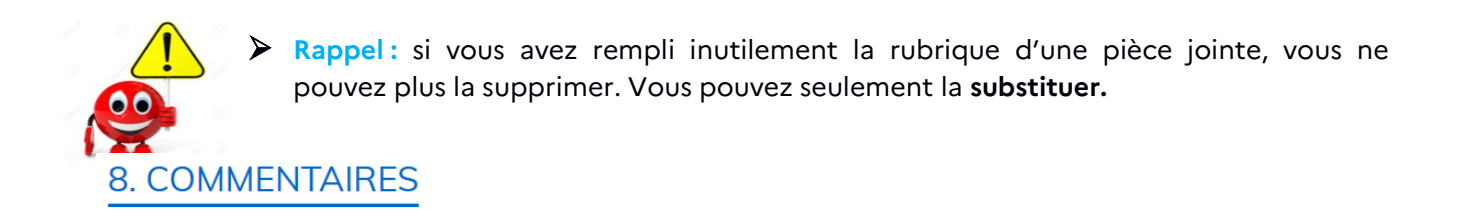

#### Commentaires

Vous pouvez laisser un commentaire et /ou apporter des précisions concernant le dossier, en particulier en nous signalant toute urgence à effectuer le règlement.

Commentaires

 Le champ **« Commentaires»** vous permet d'accompagner votre demande de toute information utile sur le dossier et/ou signaler toute urgence dans le versement de la subvention (problème de trésorerie notamment).

# **4/ Finalisation de la saisie du formulaire et dépôt de la demande**

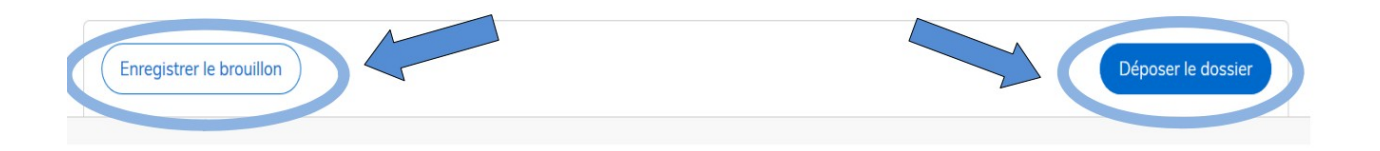

A la fin de la saisie, vous pouvez choisir **d'enregistrer votre brouillon** ou **de soumettre votre dossier.**

 **Enregistrer un brouillon :** permet de sauvegarder le dossier sans le transmettre aux services de la préfecture.

Après enregistrement de votre brouillon, vous recevrez un courriel avec un lien donnant accès à votre dossier.

Si vous souhaitez compléter votre dossier plus tard, vous aurez accès à votre brouillon enregistré en cliquant sur le lien figurant dans mes dossiers. C'est aussi le moyen de faire contrôler votre saisie par une personne invitée à consulter ce dossier (cf : page 3).

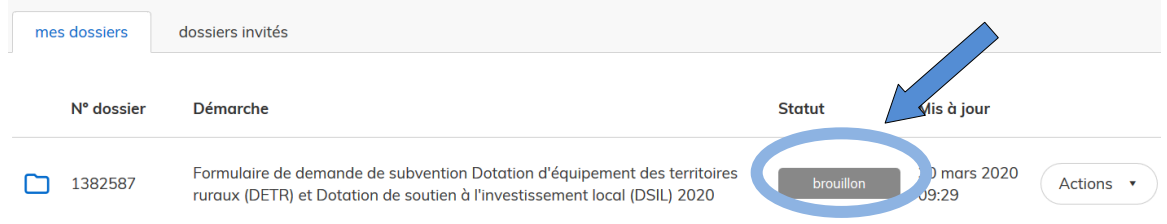

En cliquant sur le dossier, vous pouvez compléter – corriger un dossier au stade **« brouillon »**.

A ce stade, les services de la préfecture n'auront pas connaissance que votre dossier est initié sur la plateforme.

 **Déposer le dossier :** une fois renseigné l'ensemble des champs obligatoires, vous pouvez déposer votre dossier et ce, même si toutes les pièces nécessaires à la complétude de ce dernier n'ont pas été jointes. Le fait de déposer votre dossier permettra aux services de la préfecture de vous accompagner dans sa construction.

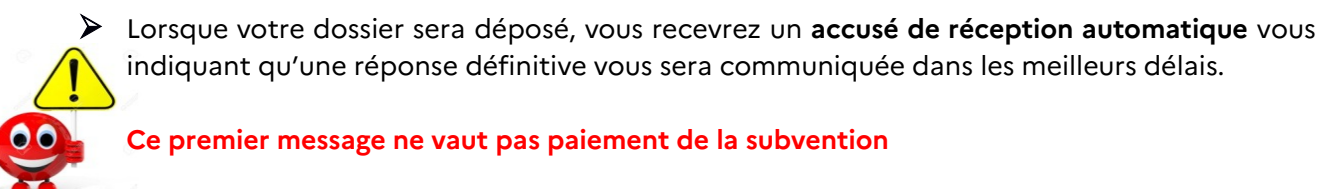

**Boniour** 

Votre demande de paiement n°1543006 concernant le projet Rénovation groupes scolaire au titre de la DSIL, a bien été reçue dans nos services.

Ce message ne vaut pas paiement de la subvention. Une réponse définitive sur la suite réservée à votre demande vous sera transmise prochainement.

A tout moment, vous pouvez consulter le contenu de votre dossier, son état d'avancement et les éventuelles demandes d'informations complémentaires des services de la préfecture à cette adresse https://www.demarches-simplifiees.fr/dossiers/1543006.

Cordialement.

Préfecture de la Loire-Atlantique Bureau des politiques publiques et de l'appui territorial

Votre dossier a bien été reçu par nos services, le dossier est au stade **« en construction ».**

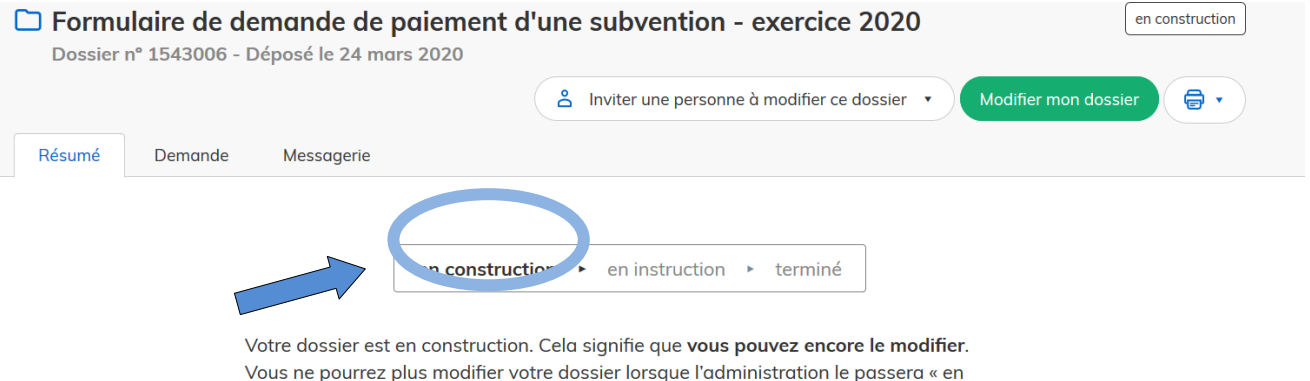

instruction ».

Lorsque le dossier est au statut **« en construction »**, vous pouvez encore modifier ou supprimer définitivement votre dossier, ce qui n'est plus possible au stade **« en instruction »**.

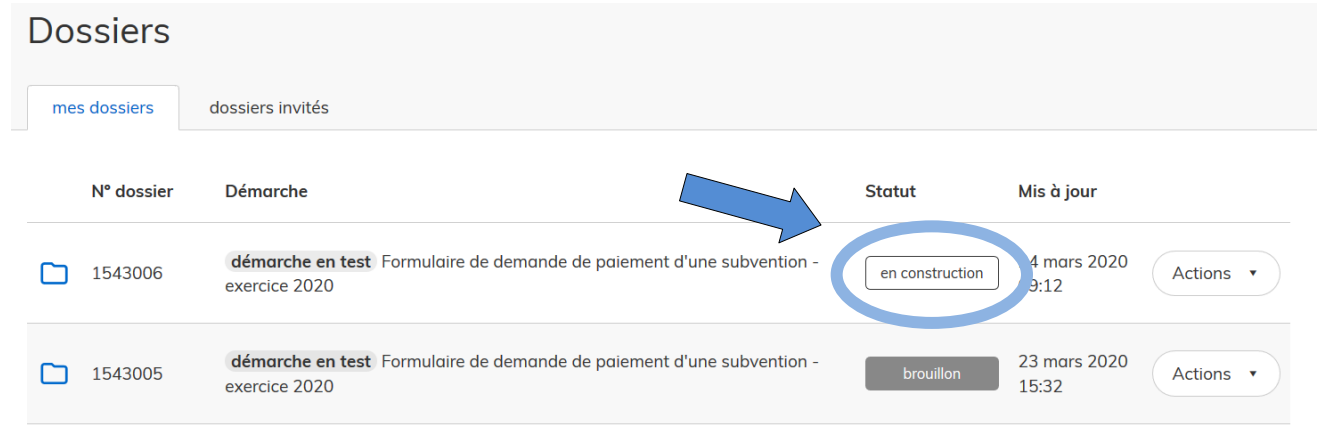

Pour saisir des modifications sur le dossier au stade **« en construction »,** cliquez sur la demande puis sur **« Modifier mon dossier »** (en haut ou en bas de page).

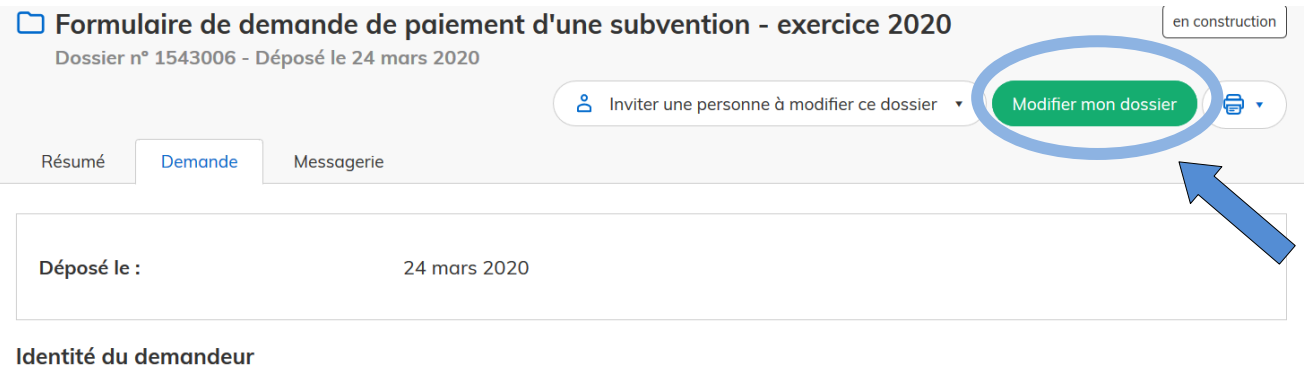

Une fois les modifications effectuées, cliquez sur **«Enregistrer les modifications du dossier »,** situé en bas de page.

Enregistrer les modifications du dossier

# <span id="page-8-1"></span>**5/ Communication avec les services de la préfecture à travers la messagerie interne Démarches Simplifiées**

La plateforme met à la disposition des utilisateurs une messagerie unique. Elle vous permettra d'échanger avec les services de la préfecture sur l'état d'instruction de votre demande ou les éventuelles difficultés rencontrées.

Par cette messagerie interne Démarches Simplifiées, la préfecture vous informera des pièces manquantes et de la complétude de votre dossier.

**Aucun courrier n'étant transmis,** vous veillerez à ce que les messages de la plateforme ne soient pas considérés comme des spams et il conviendra de se connecter régulièrement à Démarches Simplifiées pour connaître l'état d'avancement de votre dossier.

Des messages (courriels) sont par ailleurs adressés automatiquement chaque semaine, par la plateforme pour vous rappeler de consulter votre dossier.

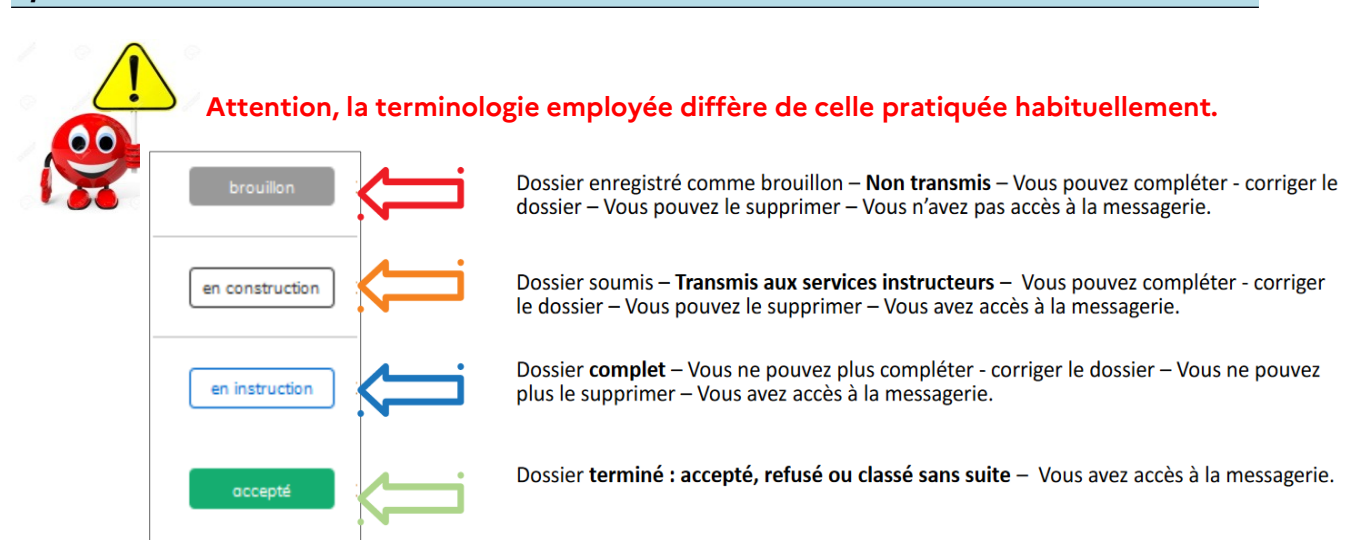

 $\overline{a}$ 

# <span id="page-8-0"></span>**6/ Suivi du dossier**

- Lorsque votre dossier est passé au stade **« en instruction »**, celui-ci est déclaré **complet**. Vous recevrez un accusé de réception dans la messagerie interne vous précisant que le dossier est en cours de traitement par les services de la préfecture.
- Lorsque votre dossier est passé au statut **« accepté »** , cela signifie que **le paiement de la subvention est en cours** et vous recevrez dans un second message, le courrier de notification précisant le montant du versement.

Pour **« modifier le brouillon»**, **« commencer un nouveau dossier »** ou **« supprimer le dossier »**, cliquez sur l'onglet **« Actions »** et choisissez la démarche que vous souhaitez effectuer.

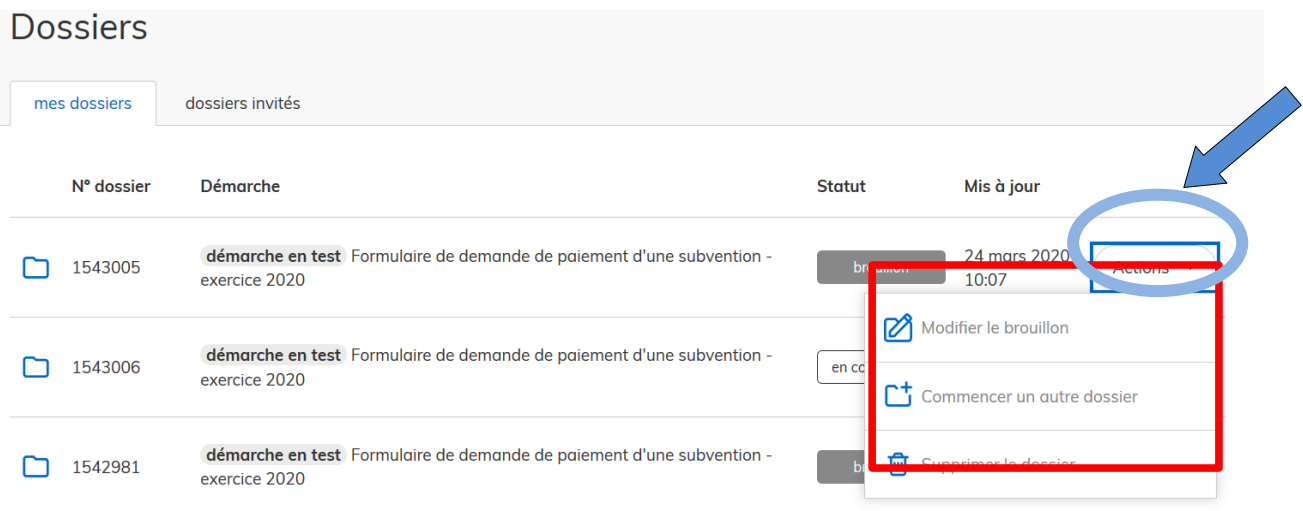

Les dossiers au stade **« brouillon »** ou **« en instruction »** peuvent être supprimés. Toute suppression est définitive, il faudra recommencer le dépôt de la demande depuis le début (le dossier n'est pas remis au stade **« brouillon »**). Une fenêtre s'ouvrira afin de vous demander la confirmation de la suppression en cliquant sur OK.

Les dossiers ne sont pas classés en fonction de l'intitulé de vos projets, mais en fonction des dernières modifications apportées (horodatage). Il est donc recommandé de **conserver le n° de dossier.**

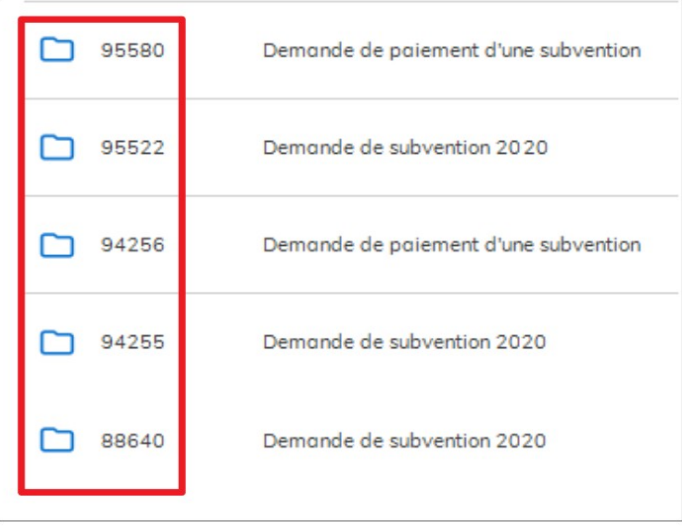

# <span id="page-10-0"></span>**7/ Contacts**

En cas de difficulté rencontrée sur la plateforme, vous pouvez vous adresser au bureau des politiques publiques et de l'appui territorial de la préfecture :

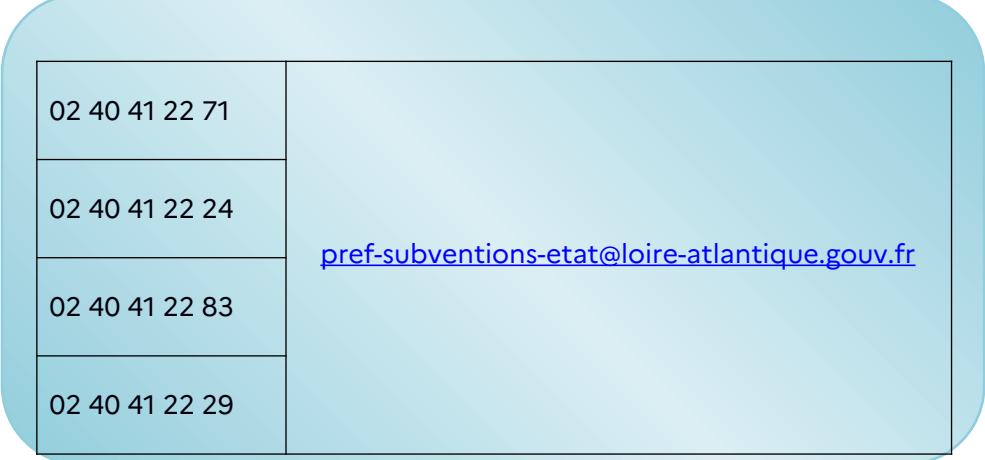

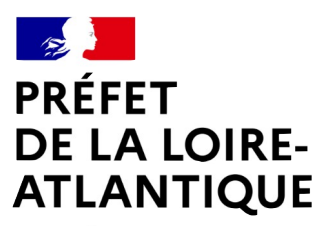

Liberté Égalité Fraternité **Direction de la coordination des politiques publiques et de l'appui territorial**

# **NOTICE 2021 RELATIVE AUX DEMANDES DE PAIEMENT DES SUBVENTIONS D'INVESTISSEMENT**

6, QUAI CEINERAY – BP33515 – 44035 NANTES CEDEX 1 [pref-subventions-etat@loire-atlantique.gouv.fr](mailto:pref-subventions-etat@loire-atlantique.gouv.fr) SITE INTERNET : [www.loire-atlantique.gouv.fr](http://www.loire-atlantique.gouv.fr/)

# **DEMATERIALISATION DES DEMANDES DE PAIEMENT DES SUBVENTIONS**

Les dossiers (y compris les pièces jointes) devront être déposés via la plateforme en ligne dédiée Démarches Simplifiées. Il s'agit d'une plateforme informatique gratuite, sécurisée et collaborative, déjà utilisée dans le cadre du dépôt des dossiers de demande de subvention DETR et DSIL depuis 2019.

La procédure de dématérialisation concerne l'ensemble des demandes de paiement (avance, acompte, solde et versement unique) pour les subventions suivantes :

- ➢ Dotation d'équipement des territoires ruraux (DETR)
- ➢ Dotation de soutien à l'investissement local (DSIL) et FSIL 2016 /2017
- ➢ Dotation de soutien à l'investissement des départements (DSID)
- ➢ Travaux divers d'intérêt local (TDIL) (ex réserve parlementaire)
- ➢ Fond national d'aménagement et de développement du territoire (FNADT)
- ➢ Fonds charbon

 **Un seul lien** est nécessaire pour le dépôt de toutes les demandes de paiement des subventions octroyées au titre des dotations mentionnées ci-dessus. Pour déposer votre dossier, vous devez vous connecter à la plateforme Démarches Simplifiées à l'adresse suivante :

# **[https://www.demarches-simplifiees.fr/commencer/loire-atlantique-paiement](https://www.demarches-simplifiees.fr/commencer/loire-atlantique-paiement-)** subventions2021

Il peut s'agir d'un projet déposé sur la plateforme Démarches Simplifiées depuis 2019 mais également de **tout dossier pour lequel l'État a attribué une subvention** avant cette date. Les opérations pour lesquelles des versements ont déjà été effectués sont également concernées par la démarche (demande d'acompte ou de solde).

Dans le cas où une même opération a bénéficié de plusieurs subventions, vous devez compléter pour chaque demande un nouveau formulaire et joindre les pièces jointes sollicitées.

# **Seuls les dossiers transmis par voie dématérialisée seront instruits. Les dossiers papiers ne seront plus recevables**

Les demandes de paiement peuvent être déposés dans l'année en cours et avant la fin de gestion budgétaire annuelle, soit **avant le mois de novembre 2021.**

Pour vous aider dans cette démarche, un tutoriel d'aide au dépôt des dossiers est joint à la présente notice. Les modèles de pièces justificatives annexés peuvent être directement téléchargés à partir du formulaire Démarches Simplifiées ou sur le site internet de la préfecture de la LoireAtlantique: [http://www.loire-atlantique.gouv.fr/Politiques-publiques/Appui-aux-terri](http://www.loire-atlantique.gouv.fr/Politiques-publiques/Appui-aux-territoires)[toires](http://www.loire-atlantique.gouv.fr/Politiques-publiques/Appui-aux-territoires).

- **30 %** du montant prévisionnel de la subvention pour les opérations subventionnées au titre de la DETR, de la DSIL, de la DSID et du FNADT.
- **5 %** du montant prévisionnel de la subvention pour les opérations subventionnées au titre du fonds de soutien à l'investissement local (FSIL) en 2016 et 2017 et de la réserve parlementaire (TDIL).

*Quelles pièces justificatives ?*

- ➢ le formulaire complété de demande en ligne,
- ➢ la déclaration de commencement de l'opération (*annexe n°1*) signée par le porteur du projet et mentionnant la date de démarrage de l'opération.

La date de commencement d'exécution de l'opération est constituée par le premier acte juridique passé pour la réalisation de l'opération (devis signé, notification du marché, bon de commande…). Cet acte doit être passé avant l'expiration d'un délai de 2 ans à compter de la notification de la subvention.

Une prolongation d'une année supplémentaire peut être accordée par le préfet au vu des justifications apportées par le maître d'ouvrage, et sous réserve que la demande de prorogation soit présentée avant l'expiration du délai initial de 2 ans.

Conformément à l'article R. 2334-24 du code général des collectivités territoriales, **les études ou l'acquisition de terrains, nécessaires à la réalisation de l'opération et réalisées préalablement, ne constituent pas un commencement d'exécution.**

# **ACOMPTE**

# *Combien*

Jusqu'à **80 %** du montant prévisionnel de la subvention, en fonction du montant des dépenses réalisées.

Les acomptes ne pourront être versés qu'à partir du moment où l'état d'avancement de l'opération permet le versement d'une subvention dépassant le montant de l'avance de 30 % déjà consentie.

Il est possible de solliciter plusieurs acomptes sous réserve que le montant total des crédits de paiement versés ne dépassent pas 80 % du montant prévisionnel de la subvention.

➢ le formulaire complété de demande en ligne,

➢ la déclaration de commencement de l'opération (*annexe n°1*) s'il n'y a pas déjà eu d'avance versée et mentionnant la date de démarrage de l'opération,

➢ les états de dépenses récapitulatifs détaillés hors taxes signés par le maire ou le président de l'établissement public de coopération intercommunale et certifiés par le comptable public (*annexe n°3*).

# **SOLDE ET VERSEMENT UNIQUE**

*Combien*

Le montant du solde est calculé sur la base des pièces justificatives des dépenses réalisées et en prenant en compte les versements d'avances et d'acomptes déjà effectués.

- ➢ Si le montant définitif de l'opération est supérieur ou égal au montant prévisionnel hors taxes de la dépense subventionnable, la subvention sera versée dans son intégralité.
- ➢ Si le montant définitif de l'opération est inférieur au montant prévisionnel hors taxes de la dépense subventionnable, la subvention sera versée au prorata des dépenses réalisées.

# *Quelles pièces justificatives ?*

➢ le formulaire complété de demande en ligne,

➢ *dans le cas d'un versement unique* : la déclaration de commencement de l'opération (*annexe n°1*) signée par le porteur du projet et mentionnant la date de démarrage de l'opération,

➢ la déclaration d'achèvement de l'opération (*annexe n°2*) signée par le porteur de projet, attestant de la conformité de la réalisation de l'opération par rapport à l'arrêté attributif et indiquant le coût final de l'opération,

➢ les états de dépenses définitives détaillés hors taxes signés par le maire ou le président de l'établissement public de coopération intercommunale et certifiés exact par le comptable public (*annexe n°3*).

➢ le plan de financement définitif hors taxes (*annexe 4*) mentionnant les modalités définitives de financement (subventions perçues pour l'opération et part d'autofinancement de la collectivité).

Le solde doit être demandé avant l'expiration d'un délai de 4 ans à compter de la date de commencement de l'opération.

Ce délai peut exceptionnellement être prolongé par le préfet de 2 ans si le non-achèvement de l'opération n'est pas imputable au bénéficiaire et que le projet n'est pas dénaturé par rapport au dossier initial. La demande de prorogation doit être préalable à l'expiration du délai de 4 ans.

# **REVERSEMENT DE LA SUBVENTION**

Il existe trois cas de reversement total ou partiel de la subvention :

- si l'objet de la subvention ou l'affectation de l'investissement subventionné a été modifié sans autorisation de l'autorité attributaire et ce, avant l'expiration du délai fixé dans l'arrêté attributif de la subvention ;

- en cas de dépassement du plafond de 80% prévu pour le cumul des aides publiques, ou du plafond dérogatoire dans les cas mentionnés à l'article L. 1111-10 du code général des collectivités territoriales;

- en cas de non réalisation de l'opération dans le délai de 4 ans (éventuellement prorogé pour une période maximum de 2 ans) prévu pour l'achèvement de l'opération.

# **CONTACT DES SERVICES GESTIONNAIRES**

Après avoir déposé votre demande en ligne, vous pourrez contacter les services instructeurs directement via la messagerie de la plate-forme Démarches-Simplifiées.

En cas de difficultés rencontrées sur la plateforme et pour des questionnements plus complexes concernant l'instruction de votre dossier, vous pouvez vous adresser au bureau des politiques publiques et de l'appui territorial de la préfecture :

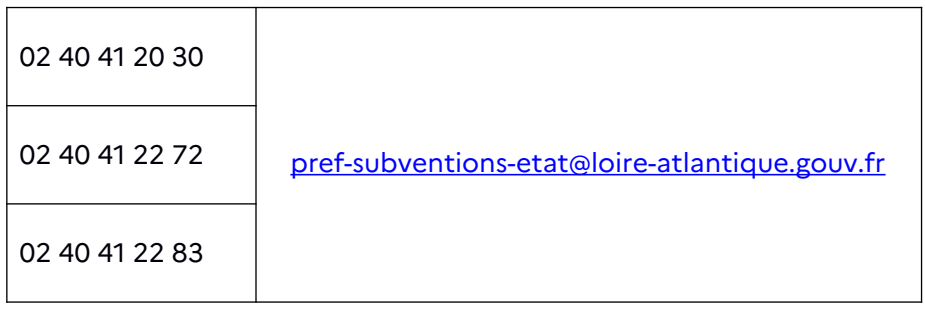

# **ANNEXES :**

# **Modèles de documents nécessaires à la complétude du dossier de demande de paiement des subventions**

*Ces documents sont téléchargeables directement en ligne à partir du formulaire de demande de paiement Démarches Simplifiées ou sur le site internet de la préfecture de la Loire-Atlantique*

*Annexe n°1 – Attestation de commencement de l'exécution de l'opération*

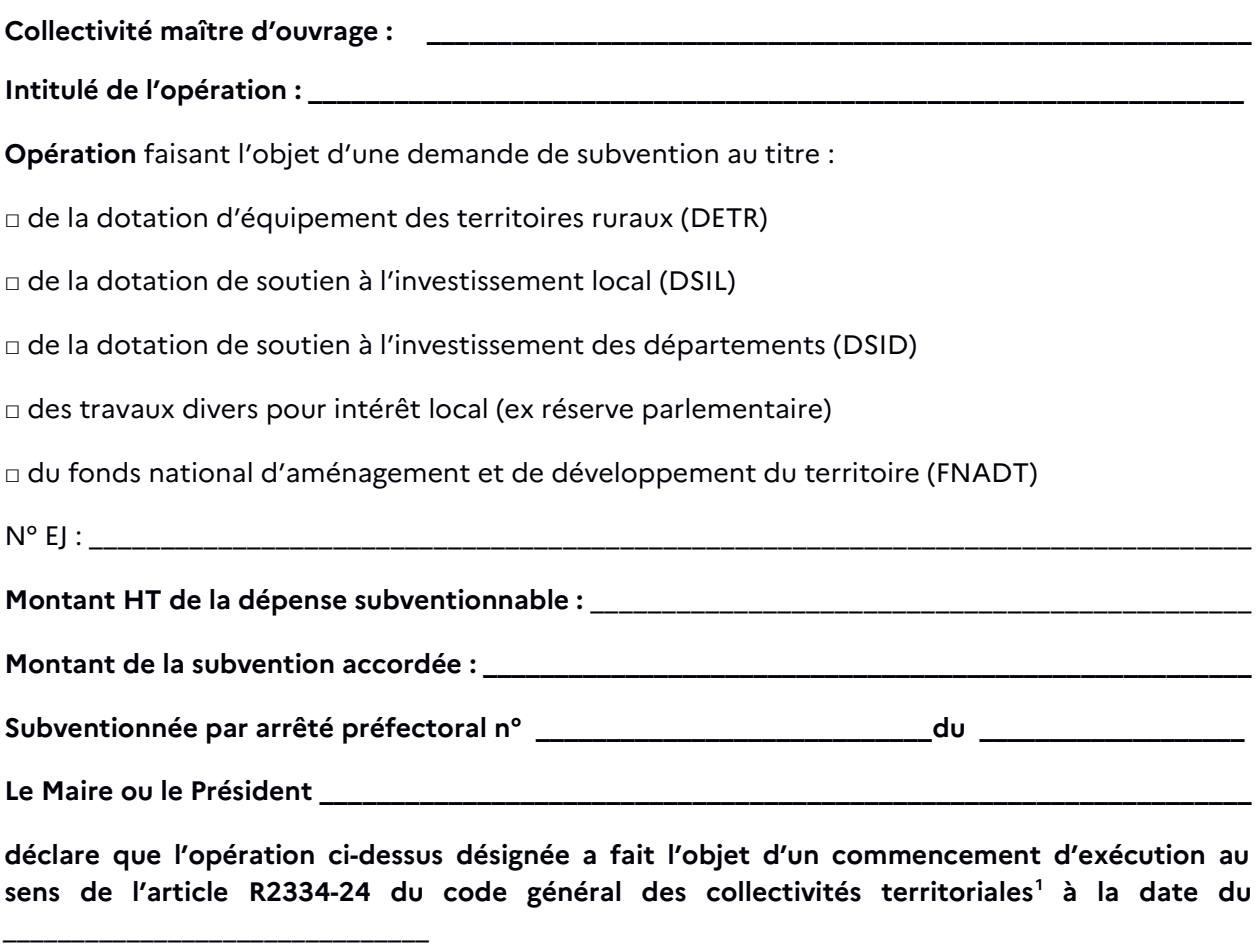

**En conséquence, il y a lieu de solliciter le versement de l'avance représentant 30 % du montant prévisionnel de la subvention (5 % pour le FSIL 2016/2017 et la TDIL).**

*Fait à \_\_\_\_\_\_\_\_\_\_\_\_\_\_\_\_\_\_\_\_\_\_\_\_\_\_\_\_\_\_\_, le \_\_\_\_\_\_\_\_\_\_\_\_\_\_\_\_\_\_\_\_\_\_\_\_\_\_\_\_\_\_\_\_\_\_\_\_\_\_\_\_\_\_\_\_\_\_\_\_\_\_*

Le Maire ou le Président ,

Prénom et Nom,

Signature et cachet :

# *Annexe n°2 – Attestation d'achèvement de l'opération*

<span id="page-16-0"></span>1 *Article R2334-24 du CGCT* : Le commencement d'exécution de l'opération est constitué par le premier acte juridique passé pour la réalisation de l'opération : bon de commande, marché de travaux. Les études préalables ou l'acquisition de terrains, nécessaires à la réalisation de l'opération et réalisées préalablement, ne constituent pas un commencement d'exécution. Le bénéficiaire dispose d'un délai de quatre ans à compter de la date de début d'exécution, au terme duquel l'opération est considérée comme terminée et les demandes de paiement déclarées irrecevables.

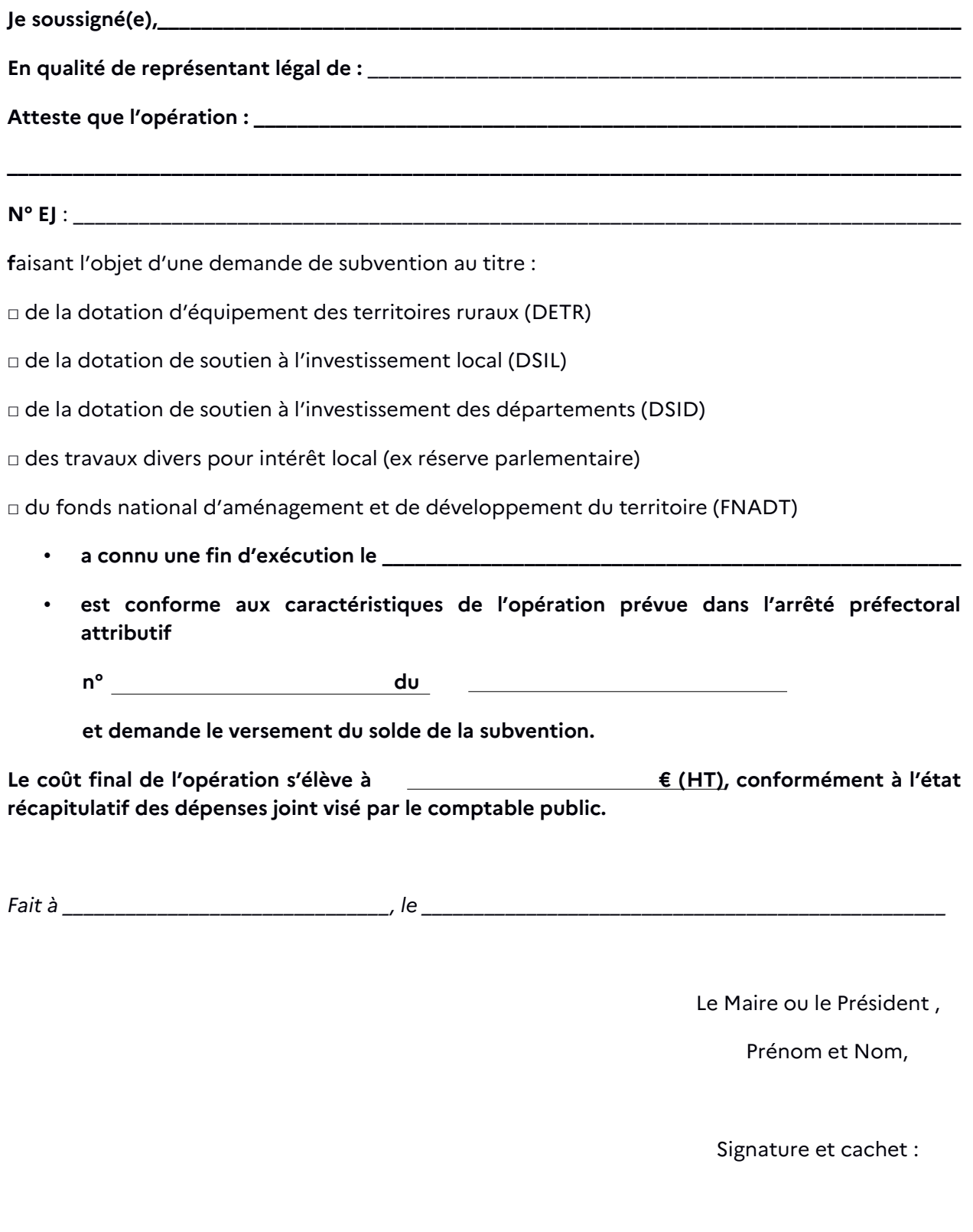

*Annexe n°3 – Etat récapitulatif des dépenses HT*

#### **Etat récapitulatif des dépenses mandatées**

**Maître d'ouvrage : N° EJ de l'opération: Intitulé de l'opération : Coût total éligible : Montant de la subvention : Type de subvention et année : N° Arrêté :** 

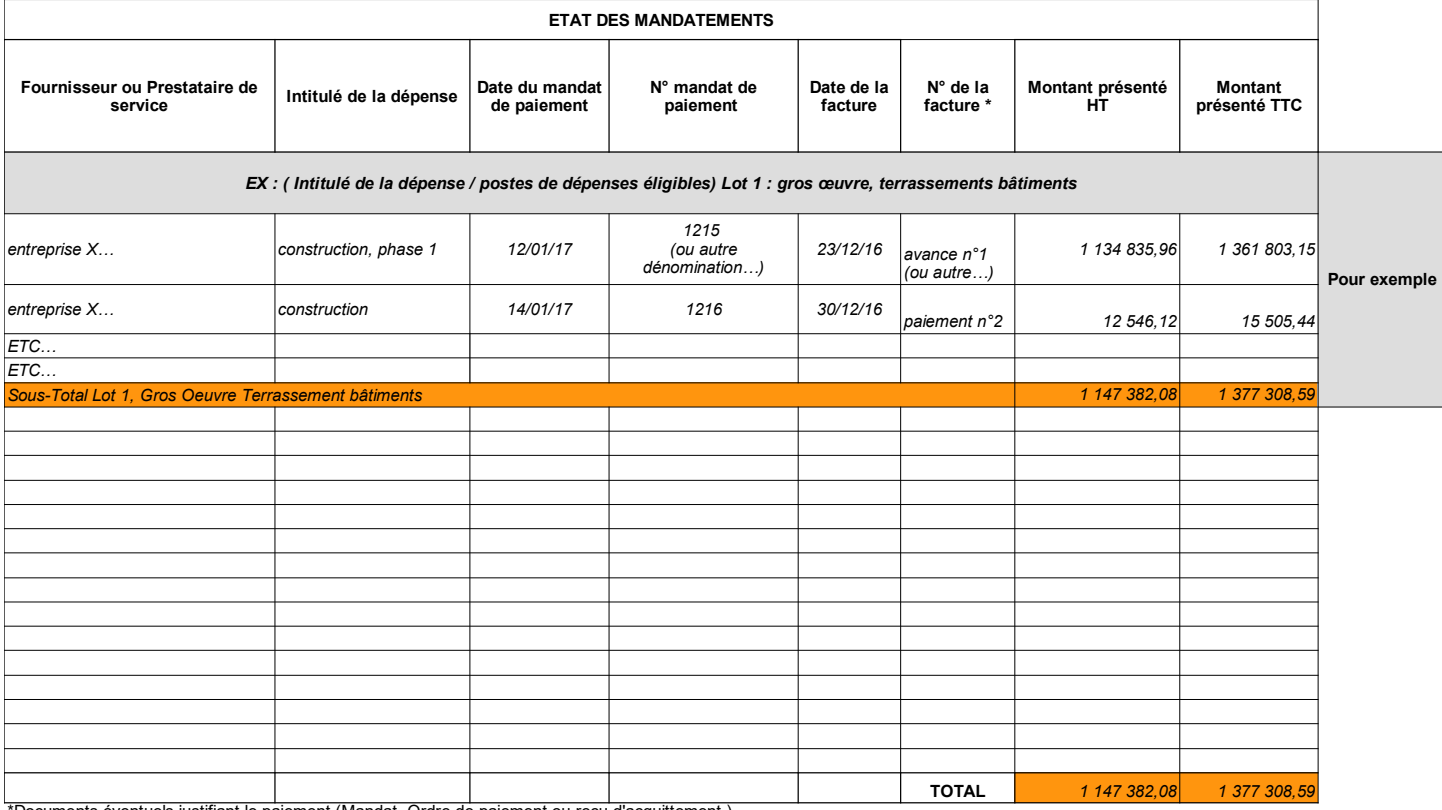

\*Documents éventuels justifiant le paiement (Mandat, Ordre de paiement ou reçu d'acquittement )

**J'atteste sur l'honneur l'authenticité des informations mentionnées sur ce document.**

*Annexe n°4 – Plan de financement définitif de l'opération HT*

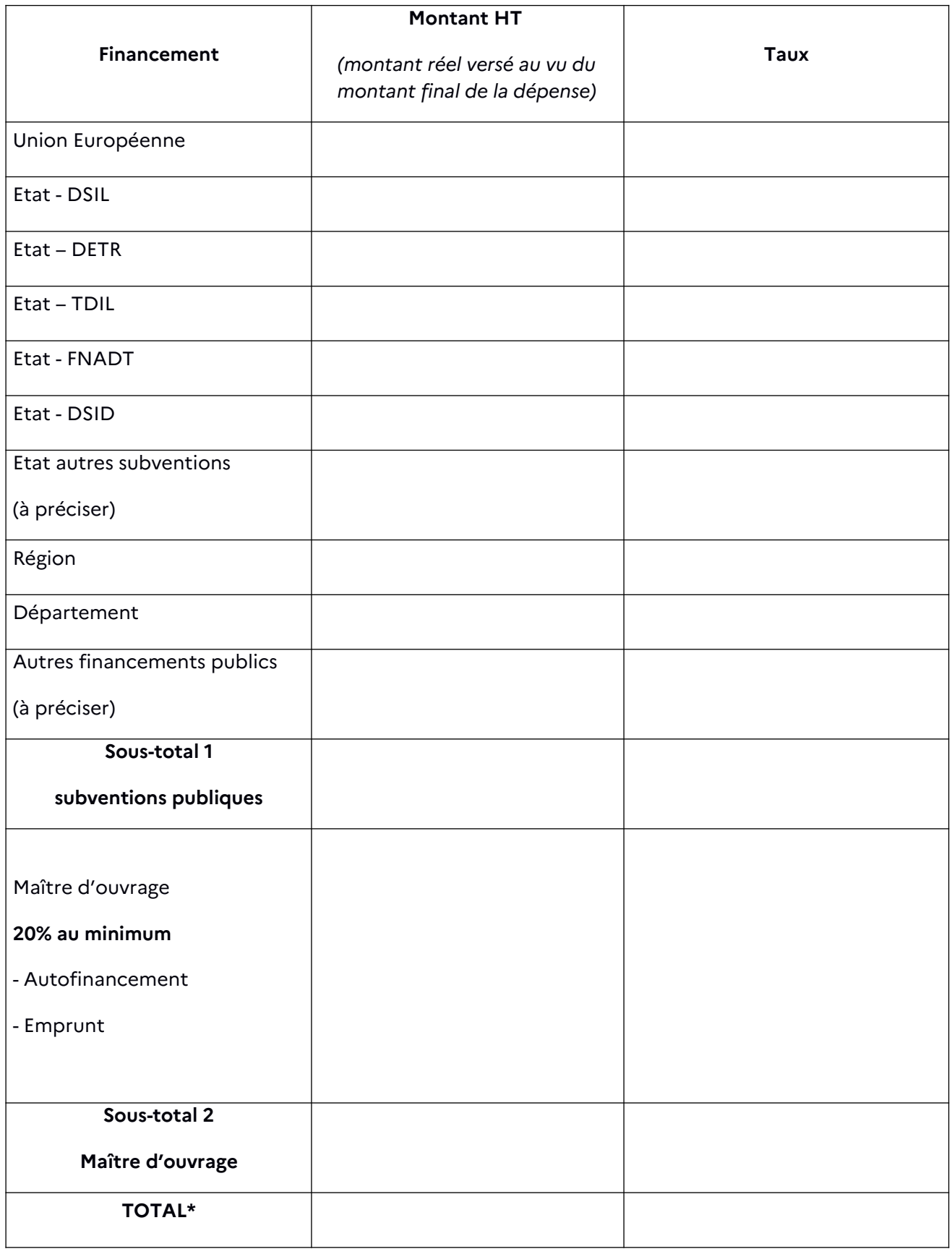

# *Les montants doivent être indiqués en HORS TAXES*

*\* Le total HT doit être égal au sous-total 1 + sous-total 2*

Le Maire ou le Président ,

Prénom et Nom, et  $S$ ignature et cachet :